## Installatiehandleiding

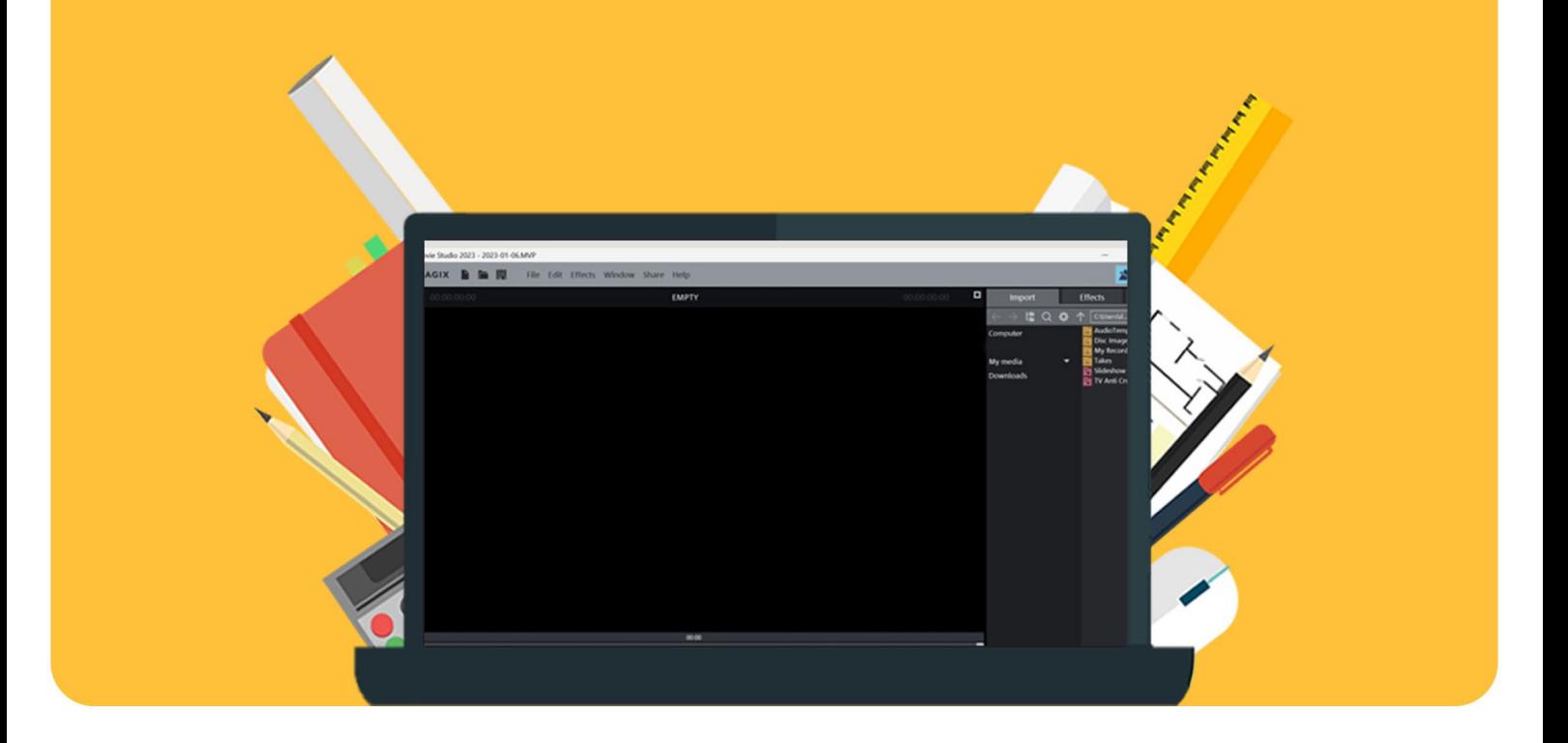

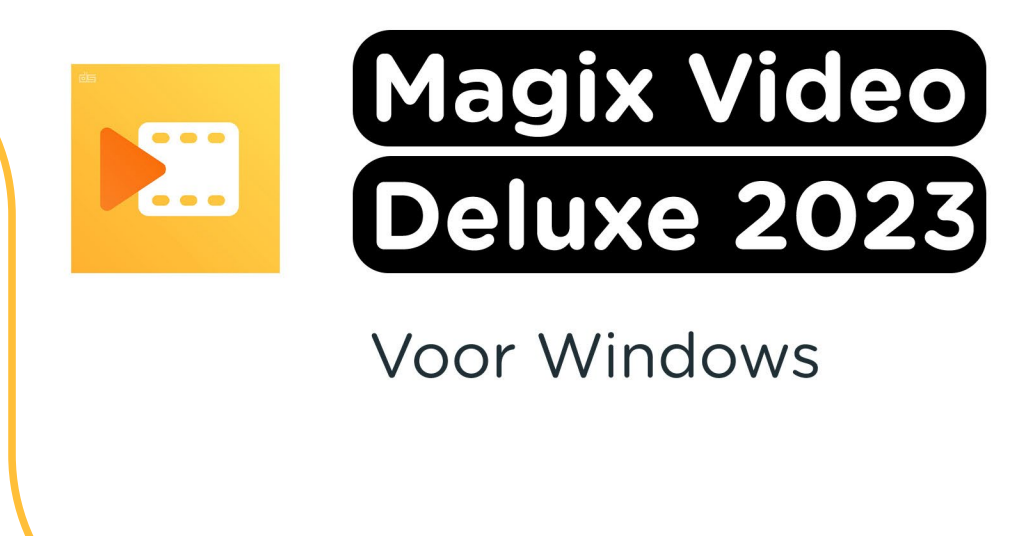

**Stap 1:** Bestel Magix Video Deluxe 2023 op de website. Je vindt je bestelling in je account bij "Bestellingen". Hier vind je ook het serienummer. Klik nu op "Downloaden".

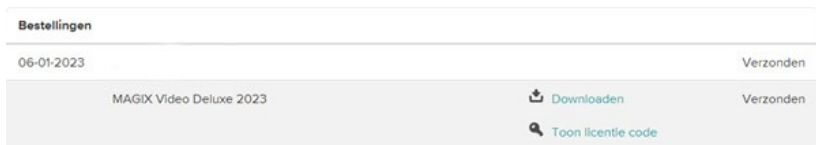

**Stap 2:** Je komt nu uit op de site waar je Magix kunt downloaden. Vul je serienummer in bij het veld waar "Serienummer" staat. Je vindt deze bij de bestelling in je account onder "Toon licentie code". **Let op:** Bewaar je licentiecode goed, deze heb je nodig voor een herinstallatie. Klik nu op "Volgende".

## **MAGIX DOWNLOAD CENTER**

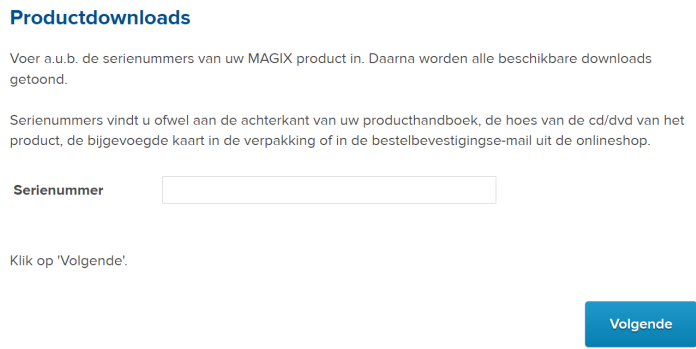

**Stap 3:** Je kunt nu Magix installeren via het installatieprogramma. Klik op "Installatieprogramma", het installatiebestand zal nu downloaden.

## **MAGIX DOWNLOAD CENTER**

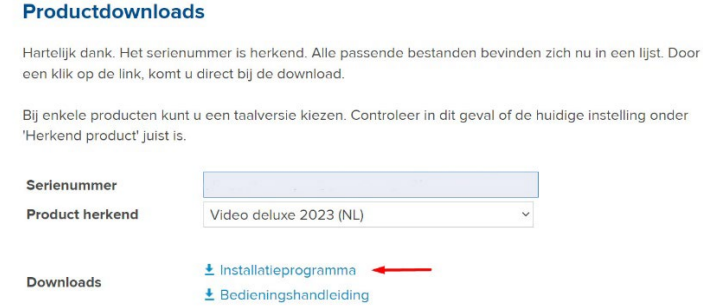

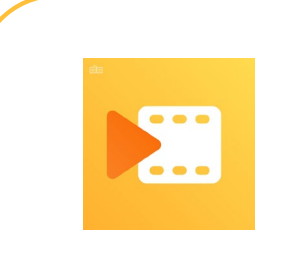

**Stap 4:** Dubbelklik op het gedownloade bestand. Het installatiebestand zal nu openen.

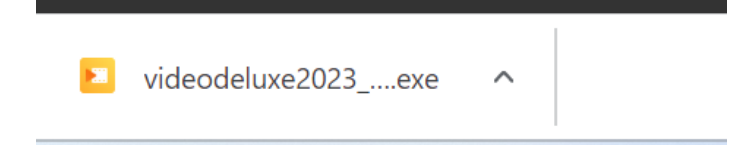

**Stap 5:** Klik nu op het vakje naast "Ik ben geen robot" en klik dan op "Download starten".

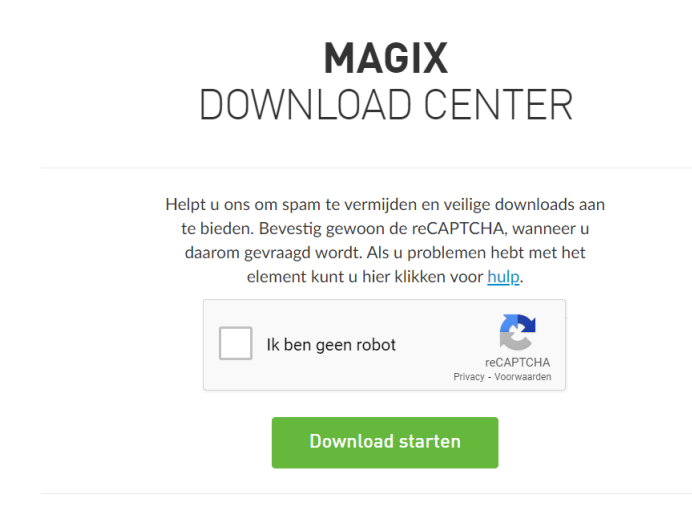

**Stap 6:** De installatie wordt nu voorbereid, dit kan even duren.

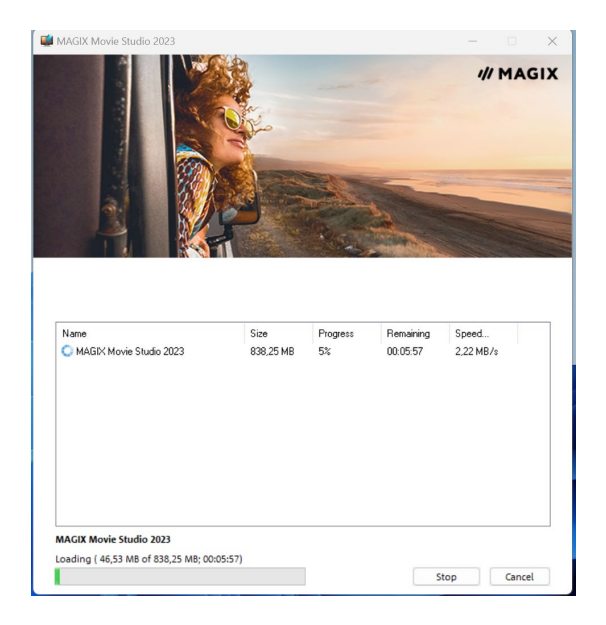

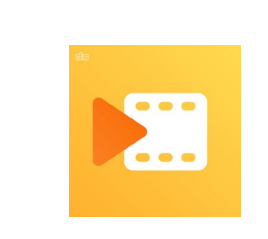

**Stap 7:** Kies nu de taal waarin je Magix wilt installeren en klik op "OK".

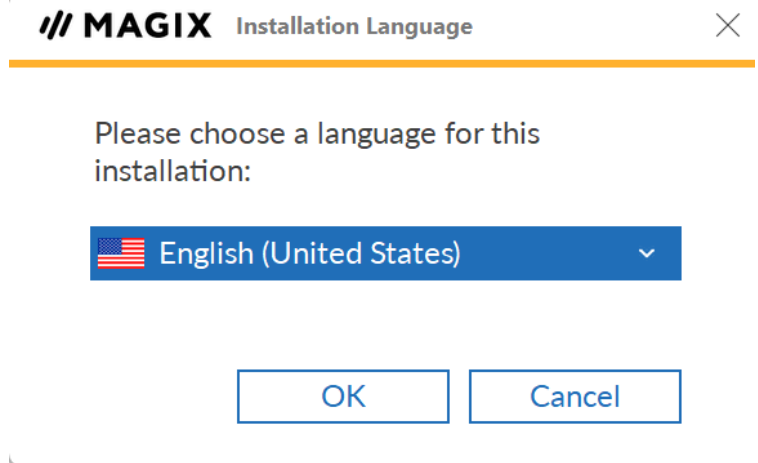

**Stap 8:** Er zal je nu gevraagd worden of je ook zogenaamde "add-ons" wilt installeren, dit zijn extra functies buiten het gewone programma om. Als je dit wilt installeren, vink dan het vakje aan. Als je dit niet wilt installeren, vink dan het vakje niet aan. Klik vervolgens op "Agree & Install" om de installatie te starten.

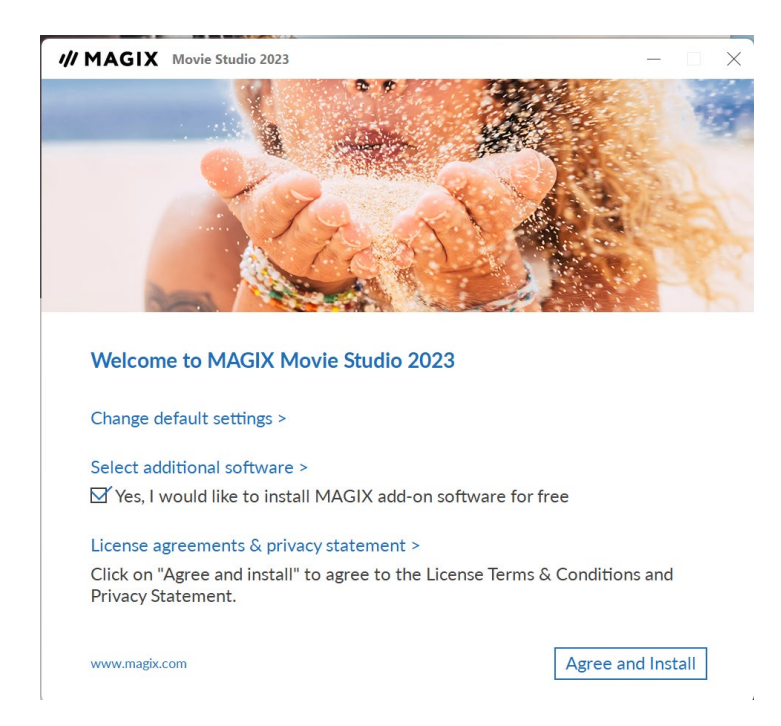

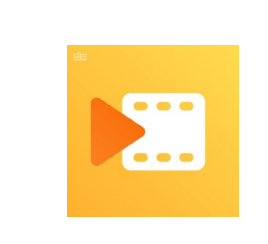

**Stap 9:** De installatie zal nu beginnen, dit kan even duren. Klik dan op "Finish" om de installatie te voltooien.

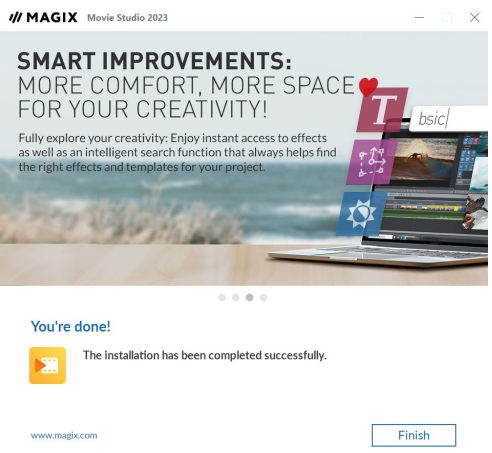

**Stap 10:** Vervolgens moet je licentie nog geactiveerd worden. Open Magix Video Deluxe 2023 door op de snelkoppeling op je bureaublad te klikken, of door op de Windows (Start) toets te drukken en te zoeken op "Magix". Kies nu voor de optie "Activate with serial number".

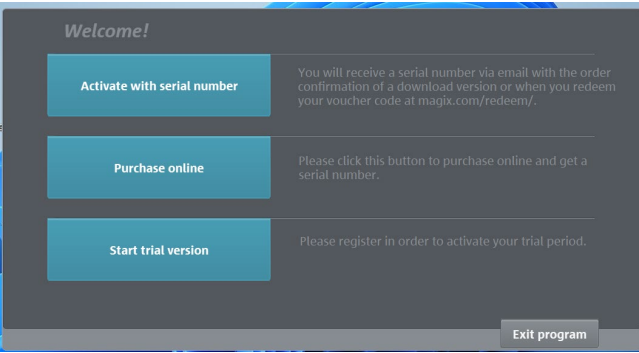

**Stap 11:** Vul je serienummer in. **Let op**: je serienummer begint met de letter "P", deze hoef je niet meer in te vullen omdat deze al voor het vak staat. Voer je serienummer dus in *zonder* de "P". Vul ook je e-mailadres in en klik op "Activate & register immediately online".

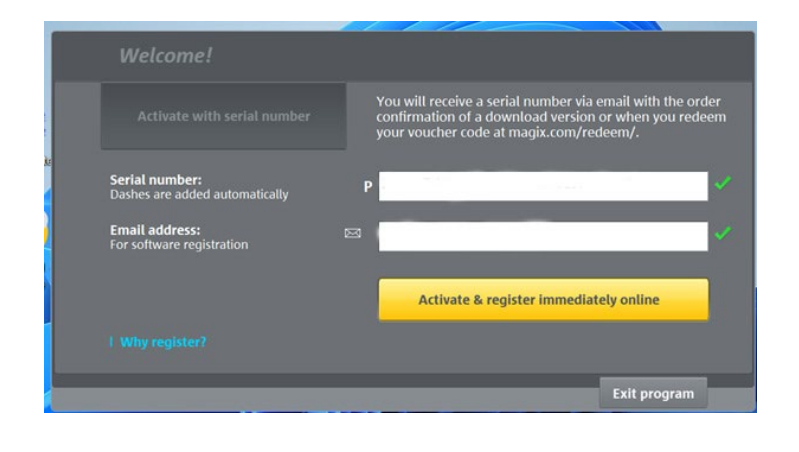

**Stap 12:** Kies nu hoe je je licentie wilt registreren. Als je nog geen account hebt, klik dan op "I do not have a login and would like to register". Als je wel een account hebt, klik dan op "I already have a Magix" login". Klik vervolgens op "Proceed".

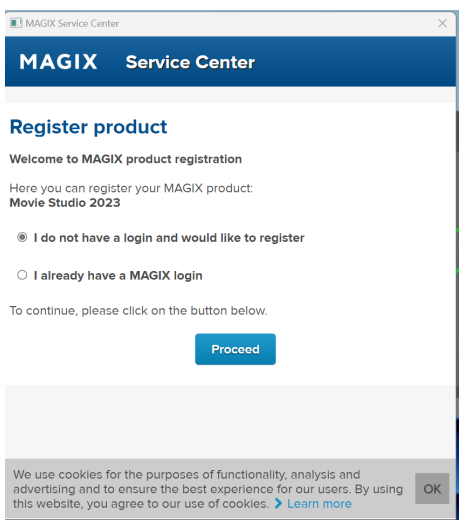

**Stap 13:** Vervolgens krijg je een scherm waar je je gegevens kunt invullen. Als je dit hebt gedaan, klik dan op "Complete the registration".

To complete your registration, please click on "Complete the registration".

**Complete the registration** 

**Stap 14:** Je krijgt nu een melding dat je licentie succesvol is geactiveerd. Hier wordt ook benadrukt om goed het serienummer bij te houden voor een eventuele herinstallatie. Klik op "OK".

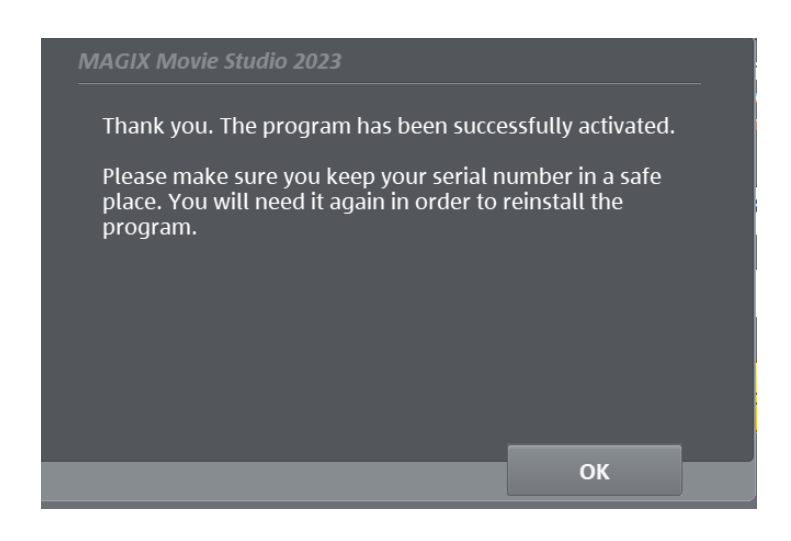

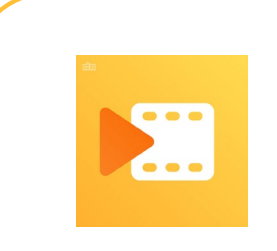

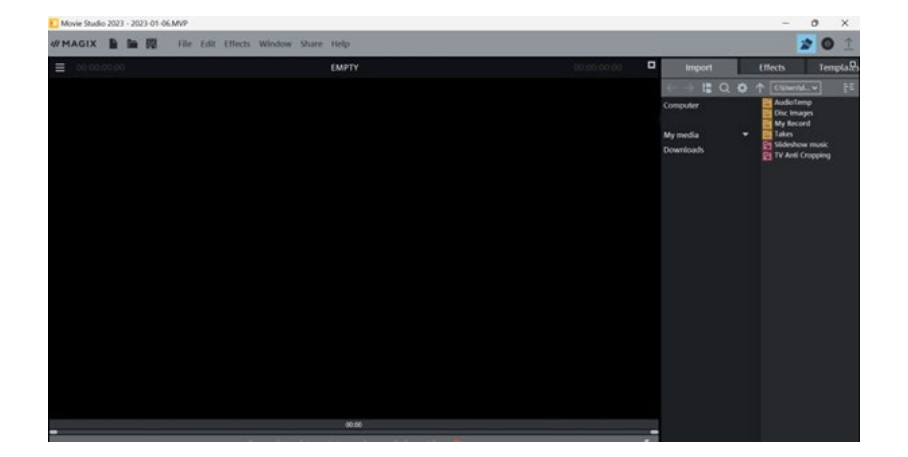

**Stap 15:** Magix Video Deluxe 2023 zal nu openen, je kunt het programma nu gebruiken.

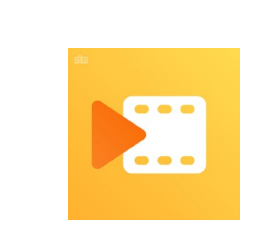

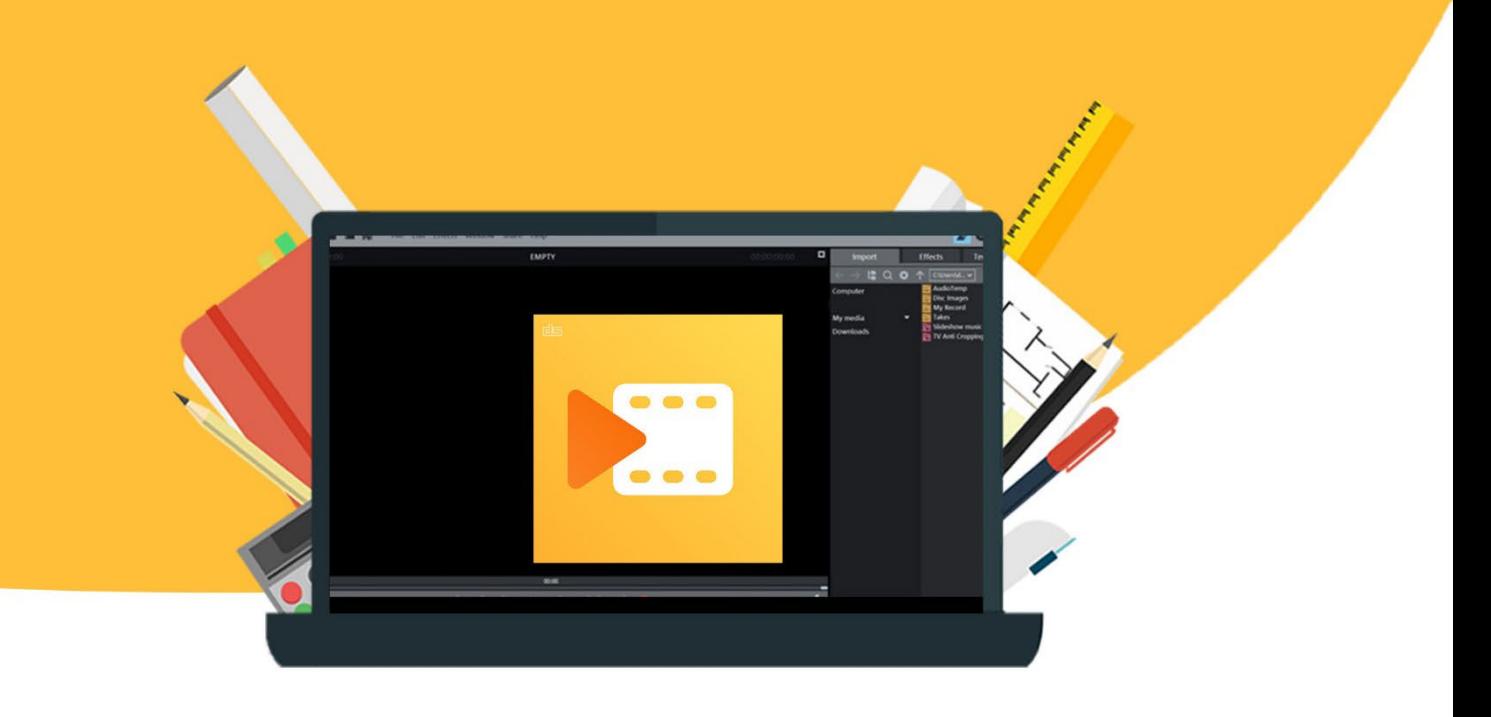